# <span id="page-0-0"></span>Hinweise zur Software in Ihrem Sony Notebook-Computer

PCG-C1XD

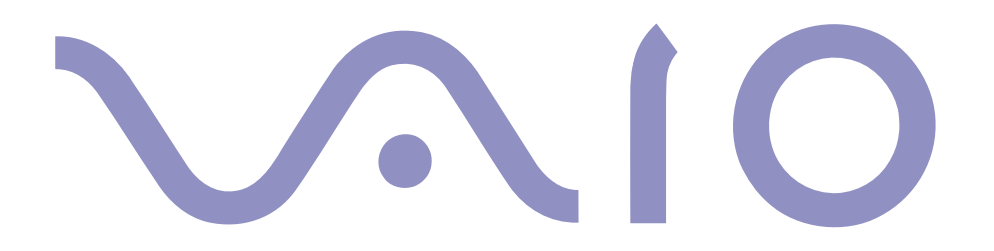

#### <span id="page-1-0"></span>*HINWEIS*

Dieses Produkt enthält Software, die Eigentum der Sony Corporation oder durch Dritte lizenziert ist. Die Verwendung dieser Software unterliegt den diesem Produkt beiliegenden Lizenzbedingungen bzw. dem Lizenzvertrag. Die Software-Spezifikationen können ohne vorherige Ankündigung geändert werden und müssen daher nicht notwendigerweise mit den aktuellen Verkaufsversionen übereinstimmen.

Für Aktualisierungen und Erweiterungen der Software kann ein Entgelt verlangt werden. Die Registrierung bei Online-Diensteanbietern ist möglicherweise kostenpflichtig und erfordert die Weitergabe der Daten Ihrer Kreditkarte. Bei Finanzdienstleistungen ist unter Umständen eine vorherige Absprache mit den beteiligten Finanzunternehmen erforderlich.

© 2000 Sony Corporation. Alle Rechte vorbehalten.

Reproduktionen sind – auch auszugsweise – ohne vorherige Genehmigung nicht gestattet.

#### *Sony-Endbenutzer-Softwarelizenzvertrag*

Dieser Endbenutzer-Softwarelizenzvertrag ("Lizenz") ist ein rechtsgültiger Vertrag zwischen Ihnen und der Sony Corporation, einer Gesellschaft japanischen Rechts (nachfolgend "Sony" genannt), dem Hersteller Ihres Sony Computersystems (die "Sony Hardware"). Bitte lesen Sie diese Lizenz sorgfältig, bevor Sie mit diesem Lizenzvertrag gelieferte Software (die "Sony Software") installieren oder benutzen. Durch das Installieren oder Benutzen der Sony Software, erklären Sie sich damit einverstanden, an die Bestimmungen dieses Lizenzvertrags gebunden zu sein. Sie sind nur berechtigt, die Sony Software in Verbindung mit der Sony Hardware zu verwenden. Die Software wird lizenziert, nicht verkauft.

<span id="page-2-0"></span>Ungeachtet dessen gilt für Software, die mit separaten Endbenutzer-Softwarelizenzverträgen ("Dritt-Lizenz") ausgeliefert werden, darunter für das Betriebssystem Windows ® von der Microsoft Corporation, ausschließlich diese Drittlizenz.

Falls Sie den Bestimmungen dieses Lizenzvertrags nicht zustimmen, schicken Sie die Sony Software zusammen mit der Sony Hardware dorthin zurück, wo Sie sie erhalten haben.

- Lizenz. Sony erteilt Ihnen eine Lizenz für diese Sony Software und die dazugehörige Dokumentation. Im Rahmen dieses Lizenzvertrags dürfen Sie die Sony Software nur für eigene Zwecke mit einem einzigen Computer (Hardware) und nicht in einem Netzwerk nutzen und nur eine einzige Sicherungskopie der Sony Software anfertigen.
- 2 Einschränkungen. Die Software beinhaltet urheberrechtlich und sonstig rechtlich geschützte Materialien. Deshalb sind Sie nicht berechtigt, die Sony Software ganz oder teilweise zu dekompilieren, zurückzuentwickeln oder zu disassemblieren, soweit dies nicht durch geltende Rechtsvorschriften gestattet wird. Mit Ausnahme der Übergabe der Sony Software zusammen mit der Sony Hardware an eine Person, die sich ebenfalls mit den Bedingungen dieser Lizenz einverstanden erklärt, dürfen Sie die Sony Software nicht an Dritte weitergeben, verkaufen oder vermieten.
- 3 Beschränkte Gewährleistung. Sony gewährleistet für einen Zeitraum von 90 Tagen nach Kaufdatum, das durch Vorlage einer Kopie des Kaufbelegs nachzuweisen ist, daß die Medien, auf denen die Sony Software gespeichert ist, bei normaler Nutzung keine Material- und Verarbeitungsfehler aufweisen. In der angegebenen Garantiezeit ersetzt Sony kostenlos die defekten Medien, vorausgesetzt, sie wurden sachgemäß verpackt und zusammen mit Ihrem Namen und Adresse und dem Nachweis des Kaufdatums dorthin

1

<span id="page-3-0"></span>zurückgeschickt, wo Sie die Medien erhalten haben. Sony haftet nicht für Schäden, die auf Unfall, Mißbrauch oder fehlerhafte Anwendung zurückzuführen sind.

Die oben genannte beschränkte Gewährleistung ersetzt alle anderen Gewährleistungen, ob ausdrücklich oder stillschweigend, durch Gesetz oder sonstwie, und Sony lehnt ausdrücklich sämtliche anderen Gewährleistungen und Bedingungen ab, einschließlich, aber nicht beschränkt auf die gesetzlichen Gewährleistungen und/oder Bedingungen der zufriedenstellenden Qualität und Eignung für einen bestimmten Zweck. Die Bedingungen dieser beschränkten Gewährleistung berühren in keiner Weise die für Sie als Kunden geltenden gesetzlich festgeschriebenen Rechte, noch beschränken sie die Haftung oder schließen die Haftung im Falle von durch Fahrlässigkeit von Sony verursachten Tod oder Körperverletzung aus.

- 4 Kündigung. Diese Lizenz gilt, bis sie gekündigt oder beendet wird. Sie können diesen Lizenzvertrag jederzeit durch Vernichtung der Sony Software, der dazugehörigen Dokumentationen und sämtlicher Kopien davon beenden. Die Lizenz endet mit sofortiger Wirkung ohne Kündigung von Sony, sobald Sie gegen die Bedingungen dieses Lizenzvertrags verstoßen. In einem solchen Fall sind Sie verpflichtet, die Sony Software, die dazugehörige Dokumentation und sämtliche Kopien zu vernichten.
- 5Rechtswahl. Für diese Lizenz gilt japanisches Recht.

Bei Fragen zu diesem Lizenzvertrag oder der beschränkten Gewährleistung finden Sie in der Kundenservice-Broschüre alle Angaben, wie Sie sich mit VAIO-Link in Verbindung setzen können.

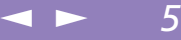

<span id="page-4-0"></span>Sony, DVgate, i.LINK™ , Mavica, PictureGear, Memory Stick und das Memory Stick-Logo, VAIO und das VAIO-Logo sind Warenzeichen der Sony Corporation. Windows und das Windows 98-Logo sind eingetragene Warenzeichen der Microsoft Corporation. Intel, MMX, Celeron und Pentium sind Warenzeichen der Intel Corporation.

Alle anderen Warenzeichen sind Eigentum der jeweiligen Inhaber.

Alle technischen Daten können ohne vorherige Ankündigung geändert werden.

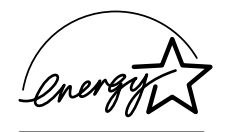

Da Sony ein Partner von ENERGY STAR ist, erfüllen die Produkte von Sony die ENERGY STAR-Richtlinien zur Energieeinsparung.

Das Internationale ENERGY STAR Programm für Bürogeräte ist ein weltweites Programm zur Förderung der Energieeinsparung bei der Benutzung von Computern und anderen Bürogeräten. Das Programm unterstützt die Entwicklung und Verbreitung von Produkten mit Funktionen, die effektiv zur Energieeinsparung beitragen. Es handelt sich um ein offenes Programm, an dem die beteiligten Unternehmen freiwillig teilnehmen. Zielprodukte hierfür sind alle Bürogeräte wie z. B. Computer, Monitore, Drucker, Faxgeräte und Kopierer. Die einzuhaltenden Standards sowie die Logos sind für alle teilnehmenden Nationen gleich.

ENERGY STAR ist ein in den U.S.A. eingetragenes Warenzeichen.

## <span id="page-5-0"></span>*Inhalt*

### *[Hinweise zur Software in Ihrem Notebook-Computer](#page-6-0)*

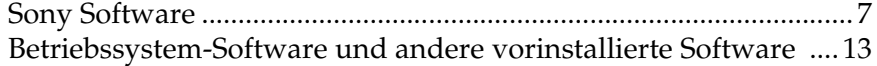

 $\leq$ 

 $\blacktriangleright$ 

*6*

### *[Verwendung von Smart-Programmen](#page-15-0)*

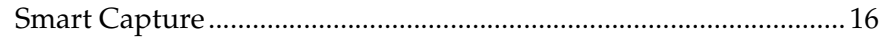

### *[Individuelle Konfiguration des Notebook-Computers](#page-19-0)*

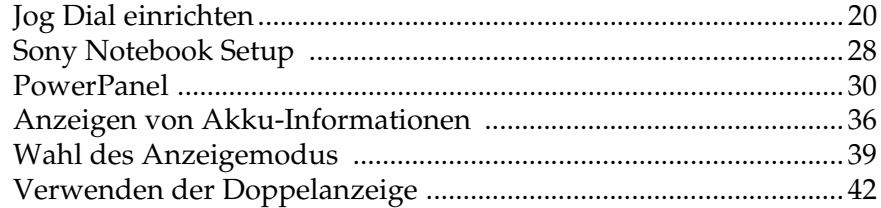

### *[Hinweise zu den Partitionen auf Ihrer Festplatte ...........45](#page-44-0)*

### <span id="page-6-2"></span>*Sony Software*

## <span id="page-6-0"></span>*Hinweise zur Software in Ihrem Notebook-Computer*

Ihr Sony Notebook wird funktionsbereit ausgeliefert. Sie können sofort nach dem Einschalten mit dem Notebook arbeiten, spielen, lernen und kommunizieren. In diesem Abschnitt finden Sie einen Überblick über die Möglichkeiten und Funktionen der installierten Software.

 $\leq$ 

 $\blacktriangleright$ 

*7*

Allgemeine Hinweise und Angaben zur technischen Unterstützung finden Sie in der *VAIO-Link Kundenservice-Broschüre*.

### <span id="page-6-1"></span>*Sony Software*

### **PictureGear**

### *Sony Electronics*

Mit dieser Digitalbildbibliothek können Sie Ihre eigene Umgebung (Fotos, Hintergründe, Desktop-Hintergrundbilder, Diaschau usw.) gestalten. PictureGear unterstützt Sie beim Entwerfen und Einrichten eigener Bildschirmschoner. Mit den GIF-Animationswerkzeugen bringen Sie sogar Ihre Lieblingsbilder zum Laufen. Oder Sie stellen mit PictureGear Label Maker Etiketten für alle Ihre Medien her.

Weitere Informationen finden Sie in der Online-Hilfe von PictureGear.

<span id="page-7-0"></span>*Sony Electronics*

Jog Dial Setup legt fest, welche Funktionen der Software von Sony und anderen Anbietern dem Jog Dial zugewiesen werden. Die Einstellungen ermöglichen Ihnen durch einfaches Drehen oder Drücken des Jog Dials, jede beliebige Anwendung zu starten, eine Einwählverbindung herzustellen oder E-Mails zu lesen. Weitere Informationen finden Sie in ["Verwendung von Jog](#page-19-2)  [Dial" Seite](#page-19-2) 20 und in der Online-Hilfe von Jog Dial-Setup.

### DVgate Still

#### *Sony Electronics*

Wenn Sie ein DV-Gerät an der i.LINK™ -Buchse anschließen, können Sie Ihre Fotos auf die Festplatte des Notebooks übertragen. DVgate Still zeigt digitale Videobilder an, die von einem digitalen Videorekorder oder einem digitalen Videocamcorder stammen, und macht diese als Einzelbilder in Ihrem Notebook verfügbar.

Weitere Informationen finden Sie in der Online-Hilfe von DVgate Still.

### DVgate Motion

### *Sony Electronics*

DVgate Motion ist ein Paket aus vier sich ergänzenden Anwendungen: DVgate Motion, DVgate Assemble, DVgate Scan und DVgate Clip.

Sobald Sie mit Ihrem Digitalvideorecorder eine erste Filmkopie aufgenommen haben, können Sie Ihre Bilder mit diesem Programmpaket zu qualitativ hochwertigen Filmen zurechtschneiden. Wenn Ihr Computer über den i.LINK™-Anschluß mit Ihrer Kamera verbunden ist, stehen Ihnen alle erforderlichen Bearbeitungsfunktionen zur Verfügung. Sie können die Bilder in der Vorschau betrachten, ausgewählte Elemente ausschneiden und zusammensetzen und die neu erstellten Sequenzen im AVI-Format abspeichern. Weitere Informationen finden Sie in der Online-Hilfe von DVgate Motion.

 $\leq$ 

### <span id="page-8-0"></span>Media Bar

*Sony Electronics*

Media Bar ermöglicht das Abspielen von Audio- und Videodateien verschiedener Formate von Ihrer Festplatte. Videos werden in einem eigenen Filmfenster dargestellt, das Sie verschieben und bis auf Vollbildgröße skalieren können. Weitere Informationen finden Sie in der Online-Hilfe von Media Bar.

### CyberCode Finder

#### *Sony Electronics*

Der CyberCode Finder ist ein neues Programm von Sony, mit dem Sie Informationen, die bestimmte Abläufe auslösen, in einer attraktiven und eindeutigen Weise speichern können. Die CyberCodes sind spezielle, von Sony entwickelte 2D-Barcodes. Sie enthalten eine Indexnummer, über die Sie die dazugehörigen Informationen in Ihren Computer holen, ein bestimmtes Programm starten, ein Dokument öffnen oder Ihre eigenen CyberCodes ausdrucken können.

Weitere Informationen finden Sie in der Online-Hilfe von CyberCode Finder.

#### Smart Capture

#### *Sony Electronics*

Ihr Notebook ist mit einer eingebauten Kamera zur Aufnahme von Standbildern und Videoclips ausgestattet, die Sie dann anzeigen, bearbeiten oder per E-Mail versenden können. Die Bilder aus der Kamera werden im Finder-Fenster von Smart Capture angezeigt, wo Sie die Einstellungen ändern oder Effekte erzeugen können.

Mit Hilfe von Smart Capture können Sie Bilder über i.LINK ™-kompatible Geräte aufnehmen oder unter Verwendung von MOTION EYE und der Panorama-Assistenfunktion Panoramabilder erstellen. Weitere Informationen finden Sie in ["Smart Capture" Seite](#page-15-2) 16 oder in der Online-Hilfe.

 $\leq$ 

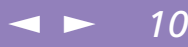

### <span id="page-9-0"></span>Smart Connect

*Sony Electronics*

Mit Hilfe von Smart Connect können Sie Dateien in einen anderen (mit Smart Connect ausgestatteten) VAIO Computer kopieren und dort bearbeiten oder löschen, wenn dieser über ein i.LINK™ -Kabel angeschlossen ist.

Sie können auch Dokumente auf einem Drucker ausgeben, der an einen anderen VAIO Computer angeschlossen ist.

### Smart Label

#### *Sony Electronics*

Sie können eine gesprochene Notiz und ein Foto aufnehmen und dann diese Mitteilung mit Bild und Ton auf dem Desktop ablegen. Die abgelegte Notiz ist leicht an Ihrem Etikett auf dem Desktop zu erkennen.

Weitere Informationen finden Sie in der Online-Hilfe von Smart Label.

### Smart Publisher

*Sony Electronics*

Mit Smart Publisher können Sie Notizen per E-Mail im Internet verschicken und Dateien auf Ihre Website laden.

Weitere Informationen finden Sie in der Online-Hilfe von Smart Publisher.

#### Smart Write

#### *Sony Electronics*

Smart Write ist eine einfach zu bedienende Standard-Textverarbeitung, die auch handschriftliche Notizen umsetzen kann (zur Eingabe werden der Pen und das Touchpad verwendet).

Sie können mit Smart Write einfache Textmitteilungen versenden, aber auch Fotos einbinden, die mit Smart Capture aufgenommen wurden, eine gesprochene Notiz aufzeichnen und diese selbst unterschreiben.

Weitere Informationen finden Sie in der Online-Hilfe von Smart Write.

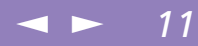

### <span id="page-10-0"></span>**BatteryScope**

*Sony Electronics*

BatteryScope ist ein flexibles Energieverwaltungssystem, das wichtige Informationen über die Akkus in Ihrem Notebook-Computer erfaßt, verarbeitet und in leicht verständlicher Form auf dem Bildschirm anzeigt. Weitere Informationen finden Sie in ["Anzeigen von Akku-](#page-35-1)[Informationen" Seite](#page-35-1) 36 und in der Online-Hilfe von BatteryScope.

### **PowerPanel**

#### *Sony Electronics*

Mit Hilfe des Programms PowerPanel können Sie die Energiesparstufen für Ihren Computer einstellen. Darüber hinaus stellt das Programm Informationen über Systemaktivität und Akkubetriebszeit zur Verfügung. Das automatische Energieverwaltungssystem wählt in Abhängigkeit von der aktuellen Anwendung und je nach den Betriebsbedingungen das geeignete Profil aus.

Weitere Informationen finden Sie in ["PowerPanel" Seite](#page-29-1) 30 und in der Online-Hilfe von PowerPanel.

### Sony Notebook Setup

#### *Sony Electronics*

Mit Hilfe von Sony Notebook Setup können Sie Systemdaten bestätigen, Vorgaben für bestimmte Systemeinstellungen festlegen und die Hardwareeinstellungen Ihres Sony Notebook-Computers ändern.

Weitere Informationen finden Sie in ["Sony Notebook Setup" Seite](#page-27-1) 28 und in der Online-Hilfe, die Sie über die Schaltfläche "Hilfe" im Sony Notebook Setup-Fenster aufrufen.

### Designauswahl für die Benutzeroberfläche

#### *Sony Electronics*

Sie können mit der Designauswahl für die Benutzeroberfläche das Aussehen der Sony-Software ändern.

<span id="page-11-0"></span> Diese CD-ROM kann nur mit dem von Ihnen erworbenen Sony Notebook-Computer verwendet werden. Die Verwendung auf einem anderen Sony PC oder dem PC eines anderen Herstellers ist nicht vorgesehen!

### Produkt-Sicherheitskopie auf CD-ROM

### *Sony ITE*

Mit Hilfe dieser Notfall-CD-ROM können einzelne Anwendungen oder Gerätetreiber, die beschädigt oder versehentlich gelöscht wurden, erneut installiert werden. Bei Bedarf kann man hiermit auch alle Softwareanwendungen neu installieren, die mit Ihrem Computer geliefert wurden. Probleme beim Betrieb Ihres Computers können meist durch die erneute Installation eines einzelnen Gerätetreibers oder Anwendungsprogramms behoben werden. Sie müssen nicht notwendigerweise den gesamten Inhalt Ihrer Festplatte wiederherstellen.

### <span id="page-12-1"></span><span id="page-12-0"></span>*Betriebssystem-Software und andere vorinstallierte Software*

### Windows® 98 Zweite Ausgabe

### *Microsoft Corporation*

Microsoft $^\circledR$  Windows $^\circledR$  98 Zweite Ausgabe ermöglicht eine enge Einbindung des Internets und gewährleistet eine bessere Systemleistung sowie die einfache Systemdiagnose und Wartung.  $\mathrm{W}\mathrm{indows}^{\circledR}$ 98 Zweite Ausgabe schafft die Voraussetzungen für die Unterstützung der neuesten Grafik-, Klang- und Multimedia-Technologien, für das einfache Hinzufügen und Entfernen von Peripheriegeräten sowie das Zusammenwirken von Fernsehgerät und Computer. Das neue Betriebssystem baut auf den bahnbrechenden Funktionen von Windows $^{\circledR}$ 98 auf. Windows $^{\circledR}$ 98 Zweite Ausgabe unterstützt weiterhin alle älteren Windows-Anwendungen und - Technologien. Hinweise zu häufigen Fragen sowie zur technischen Unterstützung finden Sie unter:

 $\leq$ 

 $\blacktriangleright$ 

*13*

<http://www.microsoft.com/support/>

### Internet Explorer 5.0

### *Microsoft Corporation*

Internet Explorer ist der Internet-Browser von Microsoft. Der Setup-Assistent konfiguriert Ihren Computer so, daß Sie automatisch eine Verbindung zu einem von Ihnen gewählten Diensteanbieter herstellen können. Mit dem leistungsfähigen E-Mail-Paket können Sie über das Internet elektronische Post einschließlich angehängter Dateien empfangen und verschicken. NetMeeting, Outlook Express und Microsoft Chat sind einige weitere Komponenten des Internet Explorer 5.0. Neue Benutzer werden durch die Tour und Online-Hilfe umfassend in die Internetbenutzung eingewiesen. Hinweise zu häufigen Fragen sowie zur technischen Unterstützung finden Sie unter:

<http://www.microsoft.com/support/>

### <span id="page-13-0"></span>Adobe<sup>®</sup> Acrobat<sup>®</sup> Reader 4.0

*Adobe Systems Incorporated*

Mit der Acrobat Reader-Software können Sie elektronische Dokumente im PDF-Format (Portable Document Format) anzeigen, durchblättern und drucken. Das PDF-Format ist ein offenes Dateiformat, das Dokumente auf allen bekannten Plattformen originalgetreu wiedergibt. Sobald Sie den Acrobat Reader installiert haben, können Sie PDF-Dateien in Ihrem Web-Browser öffnen und anzeigen. Klicken Sie einfach auf eine PDF-Datei, die in eine HTML-Datei eingebettet ist. Während die restlichen Seiten noch heruntergeladen werden, wird die erste Seite des Dokuments bereits angezeigt. Hinweise zu häufigen Fragen sowie zur technischen Unterstützung finden Sie unter:

 $\leq$ 

 $\blacktriangleright$ *14*

[http://www.adobe.com](http://www.adobe.com )

#### QuickTime 4.0

*Apple*

QuickTime ist eine Technologie von Apple, die Video-, Audio-, Klang- und Musik-Dateien sowie Filme mit 3D und virtueller Realität für Windows zum Leben erweckt.Mit QuickTime VR können Sie Objekte rotieren, vergrößern und verkleinern, Ansichten aus beliebiger Richtung generieren und zwischen verschiedenen Szenen umschalten. Weitere Informationen finden Sie unter:

<http://www.apple.com/quicktime/>

### <span id="page-14-0"></span>*Sony Software*

### VirusScan

*McAfee (Network Associates)*

VirusScan ist das leistungsfähige und zuverlässige Virenschutzprogramm von McAfee. Wird ein Virus gefunden, versucht VirusScan, diesen aus der infizierten Datei zu entfernen, und verschiebt die Datei dann in eine "Quarantäne"-Ablage oder löscht die infizierte Datei. VirusScan ist ein wichtiger Teil der umfangreichen Sicherheitsvorkehrungen, zu denen auch andere Maßnahmen wie das Anfertigen regelmäßger Sicherheitskopien, ein sinnvoller Kennwortschutz, Schulungen und eine umsichtige Nutzung der Hard- und Software gehören. Wenn Sie ausführliche Hinweise hierzu benötigen, lesen Sie in den Dateien der Online-Hilfe nach, oder wenden Sie sich an den Technischen Support unter:

 $\leq$ 

 $\blacktriangleright$ 

*15*

<http://www.mcafee.com>

<span id="page-15-3"></span>✍ Informationen über Installation und Verwendung finden Sie in der Online-Hilfe von Smart Capture.

> Standbilder können in den folgenden Größen aufgenommen werden: 640 x 480, 320 x 240, 160 x 120, 80 x 60 und 40 x 30 Pixel.

Bei niedrigen Auflösungen (d. h. 80 x 60 oder 40 x 30 Pixel) kann das im Finder-Fenster angezeigte Bild verschwommen aussehen.

Bei der Anzeige sich schnell bewegender Objekte kann es zu Lücken kommen. Dabei handelt es sich jedoch nicht um einen Fehler.

Wenn Sie das Objektiv nach innen drehen, aktiviert Smart Capture den Spiegelmodus. Im Spiegelmodus können Sie ein Videoclip von sich selbst aufnehmen. Im Finder-Fenster des Displays wird während der Aufnahme ein Spiegelbild angezeigt. Nach der Aufnahme erscheint ein normales Bild.

## <span id="page-15-0"></span>*Verwendung von Smart-Programmen*

### <span id="page-15-2"></span><span id="page-15-1"></span>*Smart Capture*

1

Ihr Computer ist mit einer integrierten "MOTION EYE"-Kamera ausgestattet. Sie können mit ihr Standbilder und Video-Clips aufnehmen.

### *Aufnehmen eines Standbildes*

- Drücken Sie AUFNAHME. Die Anwendung Smart Capture wird gestartet.
- 2 Das Finder-Fenster wird angezeigt. Drehen Sie die MOTION EYE-Linse in Richtung des Objekts.
- 3Stellen Sie den Objektivring ein.
- 4 Drücken Sie die AUFNAHME-Taste am Computer halb herunter. Das Bild bleibt einige Sekunden. Wenn Sie ein anderes Bild anzeigen möchten, lassen Sie die AUFNAHME-Taste los und drücken Sie erneut.
- 5Drücken Sie die AUFNAHME-Taste vollständig herunter. Das Fenster "Standbild-Viewer"wird geöffnet, und das Standbild wird dort eingeblendet.
- 6Um Smart Capture zu beenden, klicken Sie auf die Schaltfläche **X** oben rechts im Fenster.

### **Berühren Sie nicht die Kameralinse.**

Richten Sie die Kamera nicht gegen die Sonne. Dabei kann die Kamera beschädigt werden.

### <span id="page-16-0"></span>*Smart Capture*

✍ Sie können mit Hilfe von PictureGear ab Version 2.5 SE ein Panoramabild erzeugen.

Informationen über Installation und Verwendung der Software finden Sie in der Online-Hilfe.

Sie können mit Smart Capture Standbilder und Videoclips von einer Digitalvideokamera aufnehmen.

2

Wenn Sie von der integrierten Kamera verwendete Anwendungen ausführen, setzen Sie das Energiesparprofil in PowerPanel auf "Netzbetriebsprofil" oder auf "Kamera".

Wenn Sie die E-Mail-Software verwenden, müssen Sie die MAPI-Option aktivieren. Weitere Informationen über das Versenden von E-Mails finden Sie im Handbuch Ihrer E-Mail-Software.

### *Anzeigen der aufgenommenen Standbilder im Standbild-Viewer*

Wählen Sie im Menü "Start" den Befehl "Programme / Smart Capture", und klicken Sie in der Liste auf "Standbild-Viewer". Sie können hier die Bilder anzeigen, speichern, löschen oder per E-Mail versenden.

 $\leq$ 

 $\blacktriangleright$ *17*

Um den Standbild-Viewer zu schließen, klicken Sie auf die Schaltfläche **X**.

### *So versenden Sie ein Standbild per E-Mail*

- 11 Klicken Sie auf die Schaltfläche "Start" in der Windows® 98-Task-Leiste.
- Wählen Sie "VAIO" oder "Programme", und dann "Smart Capture".
- 3Klicken Sie in der Liste auf "Standbild-Viewer".
- $\Delta$ Wählen Sie mit  $\blacksquare$  oder  $\blacksquare$  das zu versendende Standbild aus.
- 5Klicken Sie auf "E-Mail". Das E-Mail-Programm wird geöffnet, und die ausgewählte Datei ist bereits an die neue E-Mail-Nachricht angehängt.

### *Aufzeichnen eines Videoclips*

Sie können mit Hilfe von MOTION EYE Videoclips aufnehmen, diese wiedergebn oder per E-Mail verschicken (wenn Sie die Option FILM  $\boxtimes$  im Smart Capture-Fenster gewählt haben.)

- 1Drücken Sie AUFNAHME.
- 2 Das Smart Capture-Fenster wird angezeigt. Klicken Sie auf die Leiste, um die Wiedergabe zu starten.

### <span id="page-17-0"></span>*Smart Capture*

✍ Die Bildwiederholfrequenz läßt sich einstellen, wenn Sie als Anzeigemodus Monitor wählen.

> Einige Displays unterstützen nicht den gleichzeitigen Betrieb des integrierten LC-Displays und eines externen Monitors.

Um die Displaymodi Monitor und Monitor/LCD verwenden zu können, muß ein externes Display an den Monitoranschluß des Port-Replikators angeschlossen sein.

Weitere Informationen über das Versenden von E-Mails finden Sie im Handbuch Ihrer E-Mail-Software.

- 3Stellen Sie den Objektivring ein.
- 4Drehen Sie die MOTION EYE-Linse in Richtung Gegenstand.

Halten Sie die AUFNAHME-Taste gedrückt, um ein Videoclip aufzunehmen. Sie können bis zu 60 Sekunden lang aufnehmen. Das Movie Player-Fenster wird geöffnet.

Lassen Sie die AUFNAHME-Taste los, wenn Sie fertig sind. Der aufgenommene Videoclip erscheint im Movie Player-Fenster. Klicken Sie auf ▶, um die Bilder wiederzugeben. Klicken Sie auf Ⅱ, um die Wiedergabe anzuhalten (Pause) und auf ■, um sie zu beenden. Um Smart Capture zu schließen, klicken Sie auf  $\vert \mathbf{x} \vert$ .

### *Aufnahmemodus*

### *Erweiterter Aufnahmemodus*

Video:Motion JPEG, 640 <sup>x</sup> 480, max. 15 Bilder/Sek. oder Motion JPEG 320 <sup>x</sup> 240, 24 Bit, max. 30 Bilder/Sek.

Audio: PCM, 22.05kHz, 16bit, monophon.

#### *Video Mail-Modus*

Video: 160 <sup>x</sup> 120, 24 Bit, max. 10 Bilder/Sek. Audio: PCM, 11.025 kHz, 16 Bit, monophon.

#### *MPEG1-Format*

Video: MPEG 1, 160 <sup>x</sup> 112, max. 10 Bilder/Sek. (entsprechend).

Audio: MPEG 1, monophon, 11.025 kHz(entsprechend)

 $\leq$ 

### <span id="page-18-0"></span>*Smart Capture*

 $\leq$  $\blacktriangleright$ *19*

### *So geben Sie aufgezeichnete Videoclips wieder*

- 1Starten Sie die Filmwiedergabe-Software.
- 2∠ Klicken Sie auf ▶, um die Bilder wiederzugeben. Klicken Sie auf Ⅱ, um die Wiedergabe anzuhalten (Pause) und auf ■, um sie zu beenden.
- 3Um die Filmwiedergabe zu schließen, klicken Sie auf **X**.

### *So versenden Sie einen Videoclip per E-Mail*

Wenn Sie einen Videoclip mit niedriger Auflösung aufnehmen, können Sie ihn leicht per E-Mail verschicken.

- 11 Klicken Sie auf die Schaltfläche "Start" in der Windows® 98-Task-Leiste.
- 2Gehen Sie mit dem Mauszeiger auf "Programme" und dann auf "Smart Capture".
- 3Klicken Sie auf "Filmwiedergabe".
- 4Klicken Sie auf "E-Mail".
- 5Das Fenster "Komprimierungseinstellungen" wird geöffnet. Wählen Sie die Komprimierungsrate durch Verschieben des Schiebereglers.
- 6Klicken Sie auf "Komprimierung starten". Wenn die Komprimierung abgeschlossen ist, hängen Sie die Datei an die E-Mail-Nachricht an.
- 7Versenden Sie die E-Mail.

### <span id="page-19-3"></span>*Jog Dial einrichten*

## <span id="page-19-0"></span>*Individuelle Konfiguration des Notebook-Computers*

Sie können die Einstellungen Ihres Computers an Ihre persönlichen Bedürfnisse anpassen. Die folgenden Abschnitte beschreiben in Kurzform, wie Sie die Einstellungen Ihres Computers ändern können. Ausführliche Informationen hierzu finden Sie in der Online-Hilfe der Software.

 $\leq$ 

 $\blacktriangleright$ *20*

Darüber hinaus können Sie durch Auswahl der NeoMagic ®-Anzeigemodi alle Vorteile nutzen, die sich aus der Anzeige Ihres Desktops auf zwei Bildschirmen ergeben.

### <span id="page-19-2"></span><span id="page-19-1"></span>*Jog Dial einrichten*

### *Verwendung von Jog Dial*

Folgende Funktionen sind im Jog Dial-Starter bereits vorinstalliert:

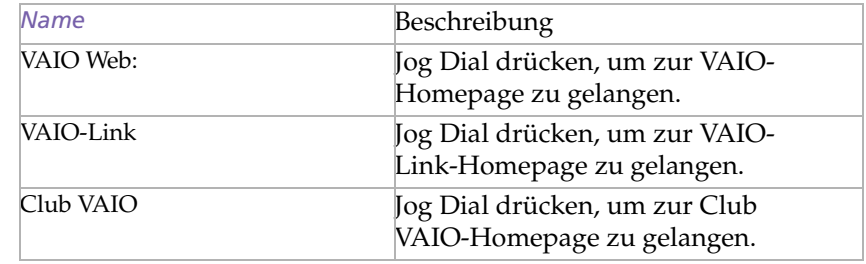

### <span id="page-20-0"></span>*Jog Dial einrichten*

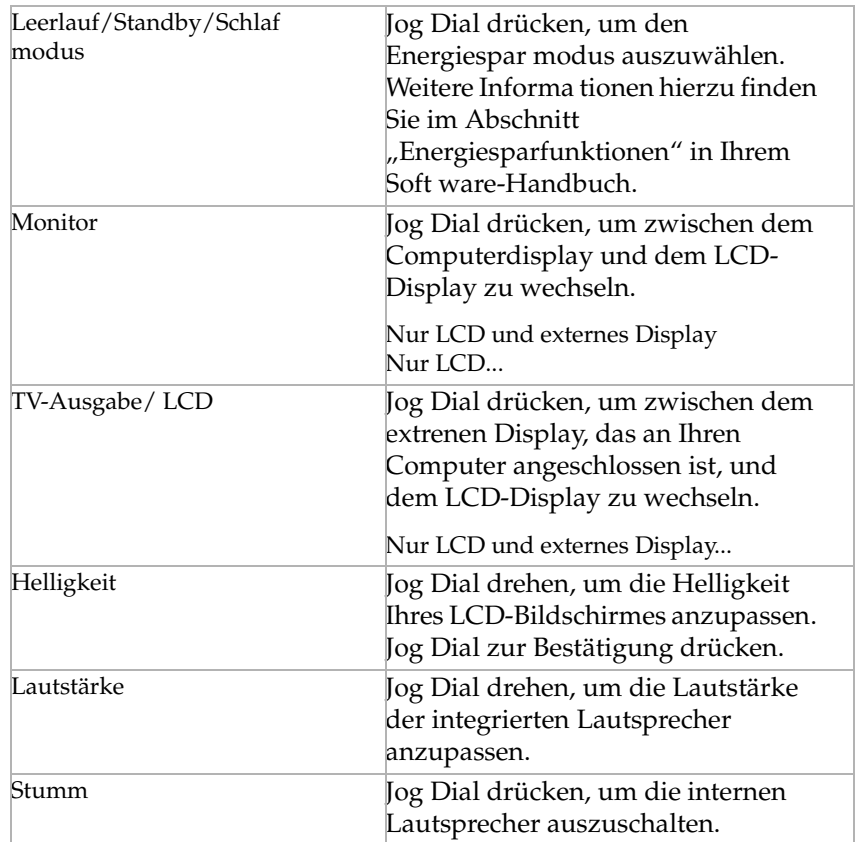

 $\leq$ 

 $\leq$ 

<span id="page-21-0"></span>✍ Bei der Verwendung der Software von Sony muß das Jog Dial-Fenster aktiviert sein. Weitere Informationen über Software, die Jog Dial nicht unterstützt, finden Sie im Abschnitt "Software, die den Jog Dial nicht unterstützt".

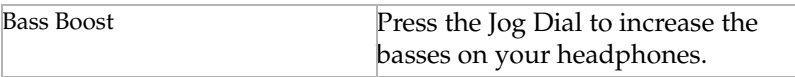

### *Die Sony-Software*

Sie können weitere Funktionen verwenden, die in der Sony-Software enthalten sind. Weitere Informationen finden Sie im Abschnitt "Verwenden des Jog Dials" im Hardware-Handbuch.

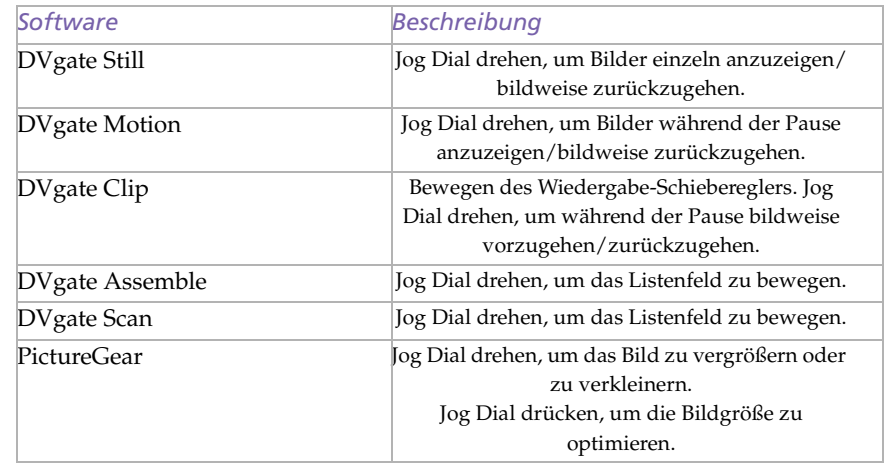

### <span id="page-22-0"></span>*Jog Dial einrichten*

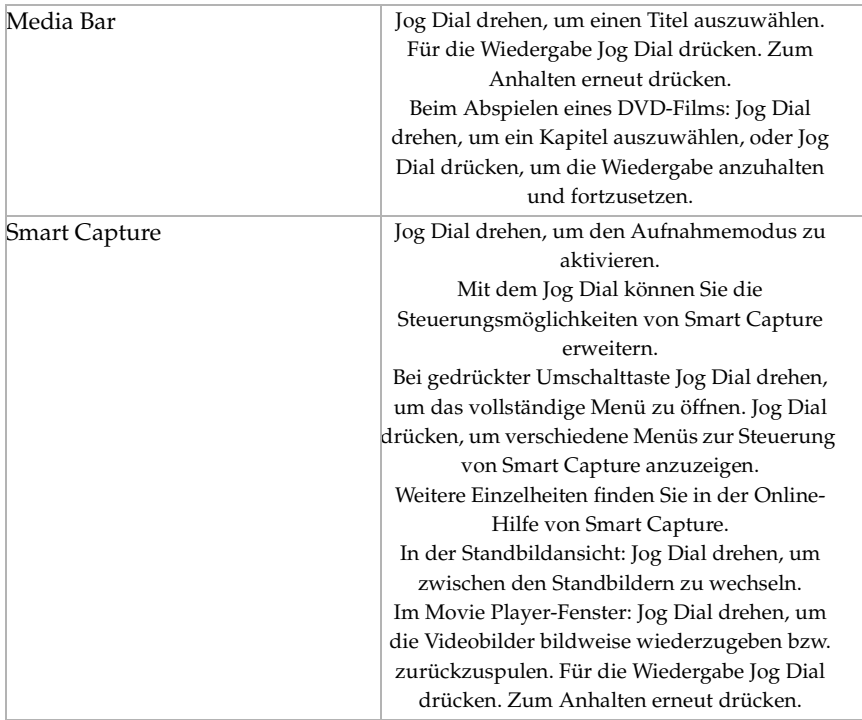

 $\leq$ 

### <span id="page-23-0"></span>*Jog Dial einrichten*

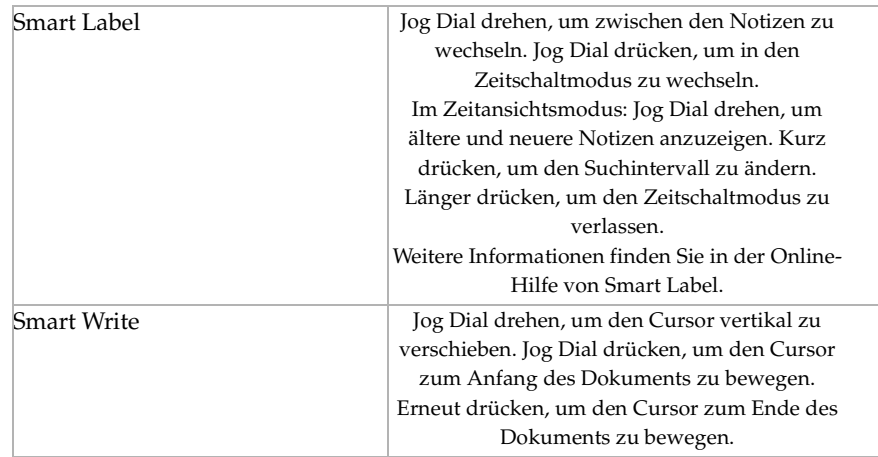

 $\leq$ 

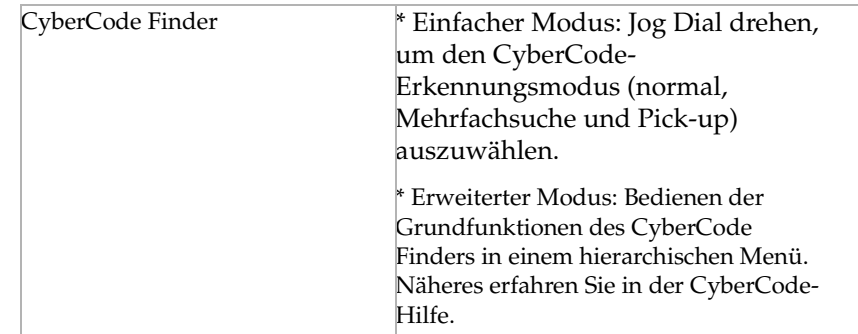

<span id="page-24-0"></span>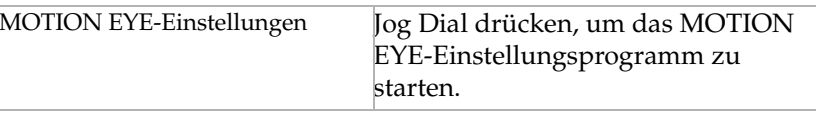

### *Dem Jog Dial weitere Funktionen zuweisen*

Sie können dem Jog Dial mit der Jog Dial-Setup-Software andere Funktionen zuweisen oder diese löschen.

1Klicken Sie im Jog Dial-Fenster auf die Schaltfläche "Setup", um das Jog Dial Setup-Fenster anzuzeigen. Wird das Jog Dial-Fenster nicht angezeigt, doppelklicken Sie auf die Schaltfläche  $\Box$  oder  $\partial$  in der Taskleiste.

 $\leq$ 

- 2 Wählen Sie den Zuweisungsmodus aus dem Zuweisungsmenü, und klikken Sie auf die Schaltfläche.
- 3Sie können aus den folgenden Modi auswählen:

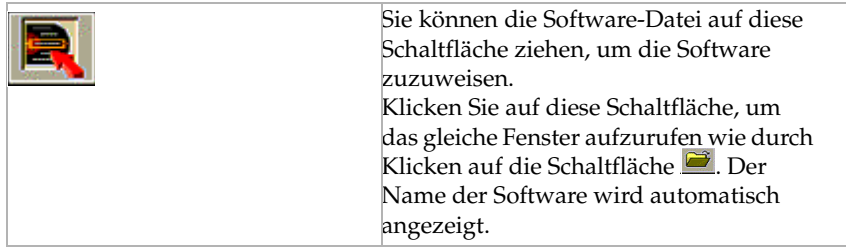

### <span id="page-25-0"></span>*Jog Dial einrichten*

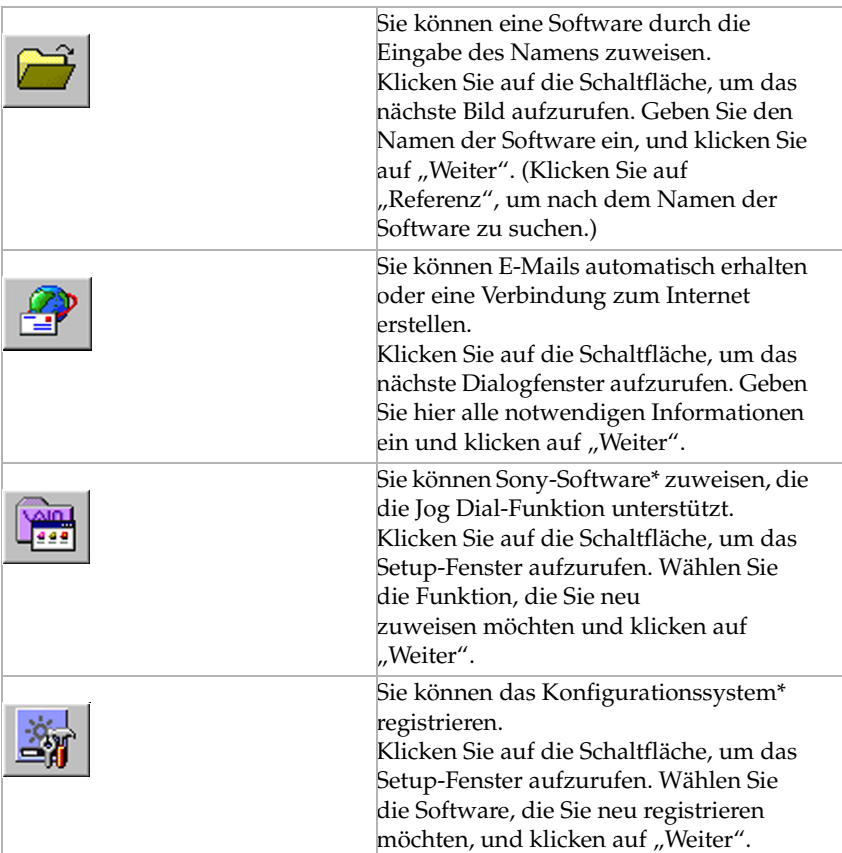

 $\leq$ 

<span id="page-26-0"></span>**A** Wenn Sie die Option "Starten durch Drücken des Jog Dials im ausgeschalteten Zustand/ Energiesparmodus" wählen, können Sie die Software durch Drücken auf den Jog Dial starten, wenn der Computer ausgeschaltet ist oder er sich im Energiesparmodus befindet (PPK –Funktion). [30](#page-29-2)

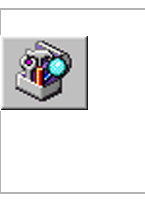

Sie können Jog Dial andere Funktionen zuweisen.Klicken Sie auf die Schaltfläche, um das Setup-Fenster aufzurufen. Wählen Sie die Funktion, die Sie zuweisen möchten, und klicken auf "Weiter".

 $\leq$ 

 $\blacktriangleright$ *27*

\*Die vorinstallierte Software von Sony und die Konfigurationssysteme Ihres Computers sind bereits zugewiesen.

- 4 Überprüfen Sie den Namen (der im Jog Dial-Fenster eingeblendet wird) und die Details der Funktion. Klicken Sie danach auf "Weiter".
- 5Beim Zuweisen mit der Schaltfläche geben Sie den Namen und die Details ein und klicken auf "Weiter".
- 6 Überprüfen Sie die Option "Jog Dial Starter-Fenster in der Liste anzeigen", klicken Sie danach auf "Beenden".
- 7Des Bild von Schritt 1 wird angezeigt. Klicken Sie auf "OK", um die Zuweisung zu beenden.
- 8Die Software-Programme, die auf der linken Seite mit dem Symbol gekennzeichnet sind, sind jetzt als Jog Dial-Funktionen verfügbar.

### *Löschen einer Software aus der Liste der registrierten Programme*

Klicken Sie auf die Software, die Sie löschen möchten. Klicken Sie danach auf die Schaltfläche  $\mathbb{X}$  und auf "OK".

### <span id="page-27-2"></span>*Sony Notebook Setup*

✍ Wenn Sie mehr Informationen über die einzelnen Optionen benötigen, klicken Sie im Sony Notebook Setup-Fenster auf die Hilfe-Schaltfläche, um die Online-Hilfe aufzurufen.

### <span id="page-27-1"></span><span id="page-27-0"></span>*Sony Notebook Setup*

So zeigen Sie das Sony Notebook Setup-Fenster an:

- 11 Klicken Sie auf die Schaltfläche "Start" in der Windows® 98-Task-Leiste.
- 2Gehen Sie mit dem Mauszeiger auf "Programme", und wählen Sie "Sony Notebook Setup". Daraufhin wird das Fenster "Allgemein" angezeigt. Durch Klicken auf die Registerkarte "Allgemein/Erweitert" können Sie weitere Funktionen anzeigen.

 $\leq$ 

 $\blacktriangleright$ 

*28*

- 3Wählen Sie die Registerkarte, in der Sie Änderungen vornehmen möchten.
- 4Wenn Sie alle Einstellungen vorgenommen haben, klicken Sie auf "OK".

### *Registerkarten im Sony Notebook Setup*

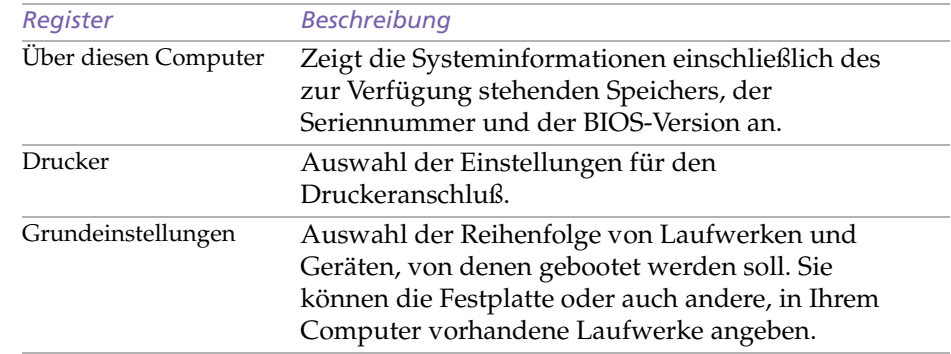

### <span id="page-28-0"></span>*Sony Notebook Setup*

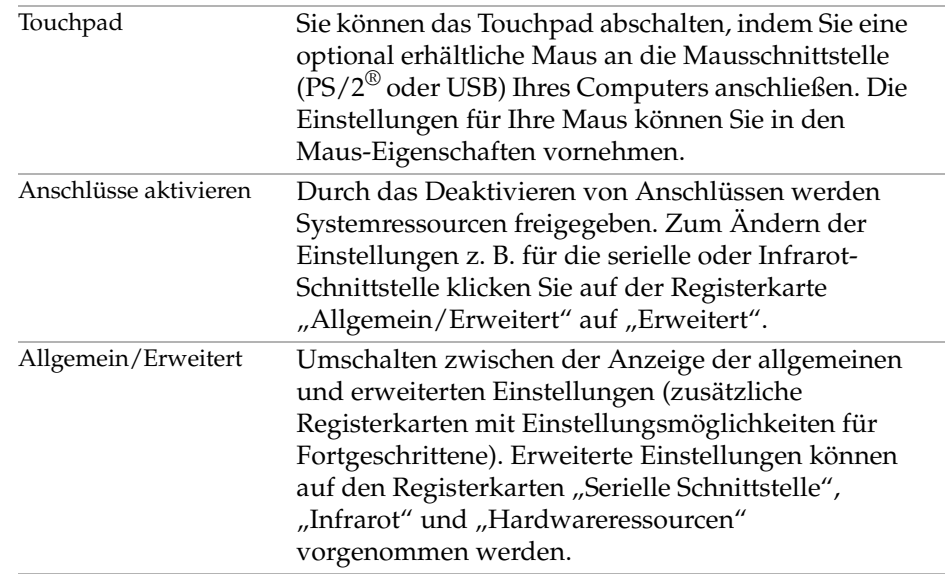

 $\leq$ 

 $\blacktriangleright$ 

*29*

<span id="page-29-3"></span>✍ Wenn Ihr Computer über den Akku mit Strom versorgt wird, wählt Ihr System standardmäßig das Energiesparprofil "Maximale Akku-Lebensdauer". Wenn Sie im Akku-Betrieb ein anderes Energiesparprofil auswählen, wird beim nächsten Umschalten auf Akku-Betrieb automatisch wieder das Standardprofil ausgewählt.

### <span id="page-29-1"></span><span id="page-29-0"></span>*PowerPanel*

### <span id="page-29-2"></span>*Steuerung der Energiesparfunktionen*

Mit Hilfe des Programms PowerPanel können Sie die Energiesparstufen für Ihren Computer einstellen. Darüber hinaus stellt das Programm Informationen über Systemaktivität und Akkubetriebszeit zur Verfügung. Im Zusammenspiel mit BatteryScope wählt das automatische Energieverwaltungssystem das jeweils günstigste Profil aus. Sie können die ausgewählten Profile nach Ihren Anforderungen konfigurieren und somit die Lebensdauer Ihrer Akkus verlängern.

### *PowerPanel-Hauptfunktionen*

- ❑Automatische Profilauswahl (APS) auf Grundlage der laufenden Anwendung
- ❑Manuelle Auswahl spezieller Energiesparprofile aus dem Menü
- ❑Anpassung vorhandener bzw. Erstellung neuer Profile
- ❑Eine gemeinsame Symbolleiste mit BatteryScope
- ❑Kompatibilität mit Windows-Einstellungen

#### *So aktivieren Sie PowerPanel*

Beim Start Ihres Computers erscheint standardmäßig das PowerPanel-Symbol in der Symbolleiste.

- ❑ Wenn Sie mit dem Cursor auf das PowerPanel-Symbol zeigen, wird eine Kurzinfo mit dem aktiven Energiesparprofil angezeigt.
- ❑ Sie können ein Energiesparprofil aus dem Menü auswählen, oder Sie klicken dazu mit der rechten Maustaste auf dieses Symbol.
- ❑Sie können auch die PowerPanel-Symbolleiste verwenden:

 $\leq$ 

- <span id="page-30-0"></span>1 Klicken Sie dazu mit der rechten Maustaste auf die Task-Leiste am unteren Bildschirmrand.
- 2Wählen Sie aus dem angezeigten Popup-Menü die Option "Symbolleisten", und klicken Sie dann auf "PowerPanel". PowerPanel wird nun in der Task-Leiste angezeigt (sie können es auch in ein frei positionierbares Fenster umwandeln, indem Sie es auf den Desktop ziehen).

 $\leq$ 

 $\blacktriangleright$ *31*

3 Klicken Sie auf die Schaltfläche, die Sie aktivieren möchten. Nun wird der zugehörige Energiesparbefehl aktiviert.

### *Energiesparprofile*

PowerPanel stellt Ihnen mehrere voreingestellte Energiesparprofile zur Verfügung. Jedes Energiesparprofil besteht aus einer Gruppe von speziellen Energiesparfunktionen, die dazu dienen, bestimmte Energiesparziele zu erreichen. Die Energiesparziele reichen von höchstmöglicher Energieeinsparung bis hin zu keinerlei Energieeinsparung.

### *Vordefinierte Sparprofile*

#### *Symbol Beschreibung*

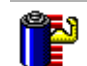

**Maximale Akku-Lebensdauer** – Energiesparstufe, die eine maximale Akku-Lebensdauer und eine gute Systemleistung gewährleistet. Verringert die Helligkeit des Displays und schaltet den Computer nach einer vorgegebenen Zeit in den Standby-Modus.

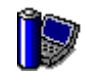

**Maximale Leistung** – Erreicht die beste Systemleistung, wobei aber gleichzeitig noch Energie gespart wird.

<span id="page-31-0"></span>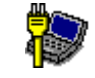

**Netzbetrieb** – Der Energiesparzustand, wenn der Computer mit dem Netzadapter betrieben wird. PowerPanel lädt das Netzbetriebsprofil automatisch, es sei denn, Sie deaktivieren diese Funktion.

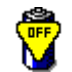

**Energieverwaltung Aus** – Deaktiviert sämtliche Energiesparfunktionen wie z. B. Ruhe-, Standby- und Schlafmodus.

 $\leq$ 

 $\blacktriangleright$ *32*

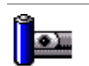

**Kamera** – Optimiert Leistung und Energieverbrauch für die Verwendung der Kamera.

### *Weitere Energiesparprofile*

### *Symbol Beschreibung*

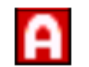

**Automatische Profilauswahl –** Analyse der Leistung jeder ausgewählten Anwendung und automatische Anpassung an die jeweiligen Anforderungen.

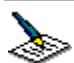

**Textverarbeitung** – Optimale Energiesparfunktionen mit längeren Zeitspannen bis zum Abschalten der Festplatte und des Displays. Um die Energiesparfunktionen für Ihr System zu optimieren, können Sie auch eigene Einstellungen für den Standby-Modus des Displays, der Festplatte bzw. des gesamten Systems festlegen.

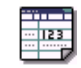

Tabellenkalkulation – Verringerung der LCD-Helligkeit auf "Mittel", sobald die Software nicht mehr Leistung erfordert. Der Zeitgeber für den Ruhezustand ist aktiviert.

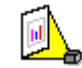

**Präsentation –** das Display bleibt ständig eingeschaltet, und dennoch wird Energie gespart. Diese Option ist ideal für Dia-Präsentationen. Um die Energiesparfunktionen für Ihr System zu optimieren, können Sie auch eigene Einstellungen für den Standby-Modus des Displays, der Festplatte bzw. des gesamten Systems festlegen.

<span id="page-32-0"></span>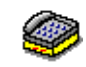

**Kommunikation** – Verlängert die Akkubetriebszeit durch die Einstellung einer kurzen Zeitspanne bis zum Abschalten des Displays. Um die Energiesparfunktionen für Ihr System zu optimieren, können Sie auch eigene Einstellungen für den Standby-Modus des Displays, der Festplatte bzw. des gesamten Systems festlegen.

 $\leq$ 

 $\blacktriangleright$ *33*

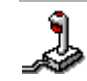

**Spiele** – deaktiviert den Zeitgeber für LCD-Helligkeitsverringerung und für Festplattenabschaltung.

### *Energiesparbefehle*

PowerPanel stellt Ihnen Energiesparbefehle zur Verfügung, mit deren Hilfe Sie spezielle Energiesparfunktionen aktivieren und die Stromversorgung für eine bestimmte Komponente steuern können. Sie können diese Befehle z. B. dazu benutzen, um ein verwendetes Energiesparprofil zeitweilig zu umgehen oder sofort einen Vorgang auszulösen, z. B. um das System in den Display-Standby zu versetzen, bevor der Zeitgeber den Display-Standby auslöst.

#### *Symbol Beschreibung*

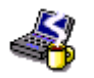

**Systemruhe** – Diese Energiesparstufe ist dann empfehlenswert, wenn Sie Ihren Computer kürzere Zeit nicht benötigen. Die Festplatte und das Display werden abgeschaltet, und der Prozessor wechselt in den Schlafmodus. Wenn das System wieder aktiv werden soll, drücken Sie eine beliebige Taste, oder betätigen Sie den Netzschalter des Computers.

<span id="page-33-0"></span>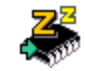

**System-Standby** – Schaltet das System in den Standby-Modus. Dies ist ein Energiesparmodus, der den Zustand des Systems und der externen Geräte im RAM speichert. Der Stromverbrauch wird auf ein Minimum reduziert, und das System bleibt eingeschaltet. Wenn das System wieder aktiv werden soll, drücken Sie eine beliebige Taste, oder betätigen Sie den Netzschalter des Computers.

 $\leq$ 

 $\blacktriangleright$ *34*

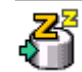

**Schlafmodus** – Im Schlafmodus verbraucht der Computer die geringste Energie. Das System schreibt den Zustand des Systems und der externen Geräte auf die Festplatte und schaltet die Stromversorgung ab. Wenn Sie das System wieder in den vorhergehenden Zustand bringen möchten, betätigen Sie den Netzschalter.

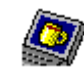

**Display-Standby** – Schaltet das integrierte Display auf Bereitschaft, um Energie zu sparen. Wenn Sie den Display-Standby-Zeitgeber deaktivieren, bleibt das Display eingeschaltet. Beim Umschalten des Systems in den Standby-Modus wird jedoch auch das Display abgeschaltet. Das Display ist einer der größten Stromverbraucher des Systems.

### *Automatische Profilauswahl (APS)*

Ein Energiesparprofil entspricht einer Reihe von Zeitgeberwerten für verschiedene Systemgeräte. PowerPanel wählt automatisch das Profil aus, das mit der gerade verwendeten Anwendung verknüpft ist, und schaltet beim Wechseln zwischen den Anwendungen auf das entsprechende Profil um.

Mit Hilfe der Energieverwaltung können Sie durch Einstellen verschiedener Energiesparwerte, wie z. B. der Helligkeit des LC-Displays oder der Aktivität der Festplatte, Ihr System in verschiedene Energiesparmodi schalten.

### <span id="page-34-0"></span>*Auswählen automatischer Profile*

Durch Klicken mit der rechten Maustaste auf das PowerPanel-Symbol in der Symbolleiste können Sie, die "Automatische Profilauswahl" auswählen: so daß PowerPanel automatisch die Energiespareinstellungen wählen kann:

 $\leq$ 

 $\blacktriangleright$ 

*35*

### *Anpassen von PowerPanel*

Die PowerPanel-Symbolleiste können Sie an Ihre individuellen Anforderungen anpassen. Sie können die vordefinierten Energiesparfunktionen bearbeiten oder neue Profile erstellen. Weitere Informationen finden Sie in der Online-Hilfe von PowerPanel.

### <span id="page-35-2"></span><span id="page-35-1"></span><span id="page-35-0"></span>*Anzeigen von Akku-Informationen*

Sie können sich ausführliche Informationen über die in Ihrem Computer verwendeten Akkus anzeigen lassen. Die folgenden Abschnitte beschreiben in Kurzform, wie Sie sich die allgemeinen Akku-Informationen anzeigen lassen. Ausführliche Informationen hierzu finden Sie in der Online-Hilfe von BatteryScope.

### *Aktivieren von BatteryScope*

### *BatteryScope aktivieren*

Wenn Sie Ihren Computer starten, wird in der Task-Leiste standardmäßig die BatteryScope-Symbolleiste angezeigt. If the toolbar does not appear:

- 1 Klicken Sie dazu mit der rechten Maustaste auf die Task-Leiste am unteren Bildschirmrand.
- 2Wählen Sie aus dem angezeigten Popup-Menü die Option "Symbolleisten", und klicken Sie dann auf "BatteryScope".

PowerPanel wird nun in der Task-Leiste angezeigt (Sie können es auch in ein frei positionierbares Fenster umwandeln, indem Sie es auf den Desktop ziehen).

Wenn Sie den Mauszeiger über das Akku-Symbol auf der Task-Leiste bewegen, wird eine Kurzinfo eingeblendet, die angibt, wieviel Akkukapazität derzeit zur Verfügung steht und wie lange Sie ungefähr noch arbeiten können, bis der Akku völlig leer ist.

Sie können auf der gemeinsamen Symbolleiste von PowerPanel und BatteryScope auch die Akku-Ladung anzeigen lassen.

❑Prozentanzeige

Zeigt die verbleibende Akkukapazität in Prozent an.

<span id="page-36-0"></span>❑Restzeitanzeige

> Zeigt die geschätzte Zeit in Stunden und Minuten an, die noch zur Verfügung steht, bis der Akku vollständig entladen ist.

 $\leq$ 

 $\blacktriangleright$ *37*

### *Akkusymbolbeschreibung*

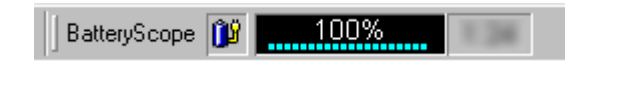

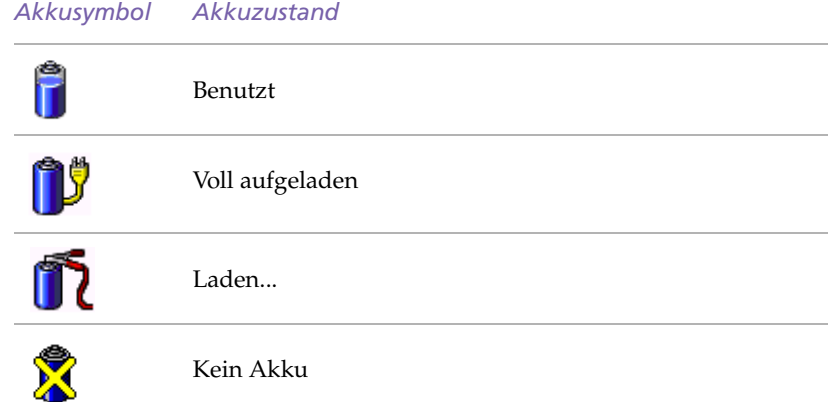

### *Anzeige von detaillierten Akku-Informationen*

Sie können Informationen über die Akkus erhalten.

❑ Zur Anzeige des BatteryScope-Fensters doppelklicken Sie auf das Akku-Symbol in der Symbolleiste.

<span id="page-37-0"></span>Im BatteryScope-Fenster erscheint daraufhin die Registerkarte "Allgemein" mit Angaben über die geschätzte Zeit bis zur vollständigen Akkuentladung und die erforderlichen Ladezeiten.

 $\leq$ 

 $\blacktriangleright$ 

*38*

#### *So stellen Sie die BatteryScope-Anwendungsleiste und das Alarmsystem ein*

Sie können die BatteryScope-Symbolleiste jederzeit an Ihre Anforderungen anpassen. Auch die Alarmeinstellungen können eingestellt werden. Weitere Informationen finden Sie in der Online-Hilfe von BatteryScope.

### <span id="page-38-1"></span>*Individuelle Konfiguration des Notebook-Computers*

1

### *Wahl des Anzeigemodus*

✍ In Abhängigkeit vom verwendeten Display- bzw. Projektortyp können Sie das LC-Display des Computers und das externe Display möglicherweise nicht gleichzeitig anzeigen.

### <span id="page-38-0"></span>*Wahl des Anzeigemodus*

Wenn Sie ein externes Display anschließen, können Sie den Bildschirminhalt wahlweise auf den integrierten Flüssigkristallbildschirm (LCD) oder das externe Display umschalten.

- 1 Klicken Sie auf die Schaltfläche "Start" in der Windows® 98-Task-Leiste.
- 2Gehen Sie mit dem Mauszeiger auf "Einstellungen", und klicken Sie auf "Systemsteuerung".
- 3Doppelklicken Sie auf das Bildschirmsymbol.
- 4Klicken Sie auf die Registerkarte "Einstellungen". Klicken Sie dann auf "Weitere Optionen".
- 5Klicken Sie auf die Registerkarte "NeoMagic®".
- 6Wählen Sie die Art der Anzeige aus:

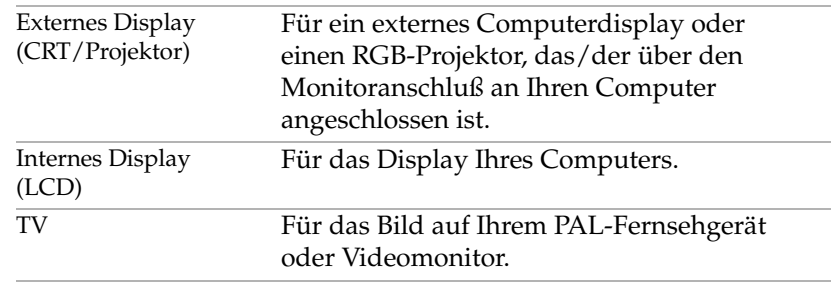

### <span id="page-39-0"></span>*Wahl des Anzeigemodus*

Software in Ihrem Sony Notebook-Computer **Hinweise zur Software in Ihrem Sony Notebook-Computer** zur Hinweise

**and Wenn Sie** "CRT/Projector" auswählen und das LC-Display ausschalten, können Sie mit Hilfe des Schiebereglers "Wiederholfrequenz" die horizontale Wiederholfrequenz des Bildschirms ändern. Diese Einstellung ist nur bei CRT-Bildschirmen möglich. Wenn Sie "Unabhängige Display-Zeitsteuerung" auswählen, können Sie sowohl die Auflösung als auch die Bildwiederholfrequenz ändern.

> Die Option "Unabhängige Display-Zeitsteuerung" kann nicht ausgewählt werden, wenn das Display auf "True Color (24 Bit)" gesetzt ist.

7Klicken Sie auf "OK". Wenn Sie Änderungen vorgenommen haben, wird das Dialogfeld "Geänderte Systemeinstellungen" angezeigt. Klicken Sie auf "Ja", um Windows neu zu starten.

 $\leq$ 

 $\blacktriangleright$ *40*

8Wenn Sie keine Änderungen vorgenommen haben, klicken Sie auf "OK", um das Fenster "Eigenschaften von Anzeige" zu schließen.

### *CRT-Display oder Projektor*

Wenn Sie die Option "CRT/Projektor" als Display-Modus auswählen, können Sie die folgenden zusätzlichen Änderungen vornehmen:

- 1Nachdem Sie als externes Display die Option "CRT/Projektor" ausgewählt haben (siehe Schritt 6 unter "Wahl des Anzeigemodus"), klicken Sie auf "Erweiterte Einstellungen".
- 2Klicken Sie auf die Registerkarte "Externes Display".
- 3Wählen Sie die folgenden Optionen:

#### *Externes Display:*

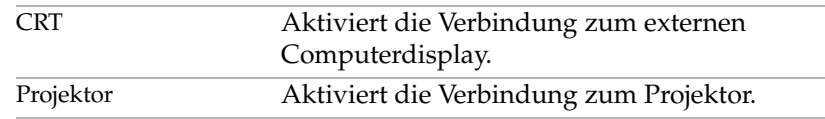

### <span id="page-40-0"></span>*Wahl des Anzeigemodus*

#### *Monitoreinstellungen:*

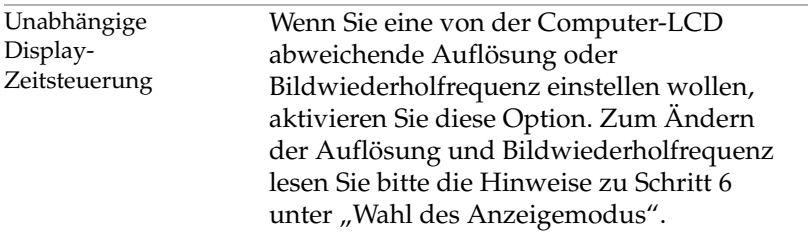

 $\leq$ 

 $\blacktriangleright$ 

*41*

### *Projektoreinstellungen:*

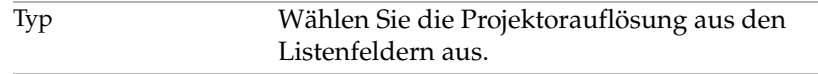

4Klicken Sie auf "OK".

### <span id="page-41-1"></span><span id="page-41-0"></span>*Verwenden der Doppelanzeige*

Mit Hilfe der Doppelanzeigefunktion (Dual-Display) können Sie verschiedene Ausschnitte Ihres Desktops auf verschiedene Displays aufteilen. Wenn Sie am Monitoranschluß beispielsweise einen externen Monitor anschließen, können Ihr LC-Display und der Monitor gemeinsam als ein Desktop fungieren. Sie können den Cursor dann von einem Display in das andere bewegen. Auf diese Weise können Objekte wie ein offenes Anwendungsfenster oder eine Symbolleiste von einem Display in das andere gezogen werden. Diese Konfiguration, bei der ein Desktop auf getrennte Displays verteilt wird, wird als virtueller Desktop bezeichnet.

 $\leq$ 

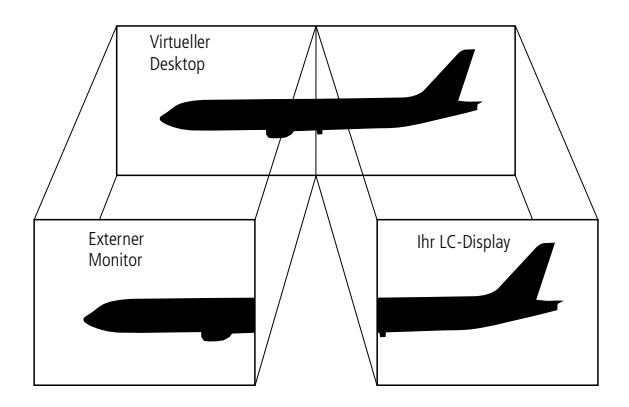

### <span id="page-42-0"></span>*Auswählen des Doppelanzeigemodus*

Zum Aktivieren der Doppelanzeige (Dual-Display) müssen Sie Windows neu starten. Bevor Sie in den Doppelanzeigemodus wechseln, müssen Sie Ihre Arbeit speichern und alle offenen Anwendungen schließen. Anschließend führen Sie die folgenden Schritte aus:

 $\leq$ 

 $\blacktriangleright$ 

*43*

- 11 Klicken Sie auf die Schaltfläche "Start" in der Windows® 98-Task-Leiste.
- 2Gehen Sie mit dem Mauszeiger auf "Einstellungen", und klicken Sie auf "Systemsteuerung".
- 3Klicken Sie auf das Symbol "Anzeige".
- 4Klicken Sie auf die Registerkarte "Einstellungen".
- 5Klicken Sie auf die Schaltfläche "Weitere Optionen".
- 6Klicken Sie auf die Registerkarte "NeoMagic®".
- 7Aktivieren Sie die Option "Dual-Display einstellen", und klicken Sie auf "OK". Daraufhin wird das Dialogfeld "Geänderte Systemeinstellungen" angezeigt.
- 8Klicken Sie auf "Ja", um den Computer neu zu starten.
- 9Wiederholen Sie Schritte 1 bis 3, bis der Bildschirm "Eigenschaften von Anzeige" eingeblendet wird.
- 10 Klicken Sie auf das zweite Display.
- 11Klicken Sie auf "Ja".
- 12 Klicken Sie auf "OK".

### <span id="page-43-0"></span>*Einstellen der Farben und der Auflösung für die beiden Displays*

Sie können für jedes Display, das Bestandteil des virtuellen Desktops ist, die Farben und die Auflösung einstellen.

Führen Sie die Schritte 1 bis 4 aus, bis der Bildschirm "Eigenschaften von Anzeige" eingeblendet wird. Wählen Sie das gewünschte Display (1 oder 2) aus. Zum Ändern der Farbe wählen Sie eine Option aus der Farbliste. Mit Hilfe des Schiebereglers im Bildschirmbereich können Sie die Auflösung ändern. Klicken Sie auf "OK" bzw. auf "Übernehmen". Klicken Sie auf "OK", um die vorgenommenen Änderungen zu bestätigen.

### *Anpassen des virtuellen Desktops*

Zum Anpassen des Doppelanzeigemodus ändern Sie einfach die Position der beiden Desktops, aus denen sich der virtuelle Desktop zusammensetzt.

Ziehen Sie im Bildschirm "Eigenschaften von Anzeige" das Symbol für das Display 1 oder das Display 2 auf die gewünschte Position zueinander. Zum Erstellen eines virtuellen Desktops müssen Sie die beiden Symbole miteinander verbinden. Klicken Sie auf "OK", um die Änderungen zu übernehmen.

### *Deaktivieren des Doppelanzeigemodus*

Wenn Sie wieder in den einfachen Anzeigemodus wechseln wollen, müssen Sie Windows neu starten. Bevor Sie in den einfachen Anzeigemodus wechseln, müssen Sie Ihre Arbeit speichern und alle offenen Anwendungen schließen. Führen Sie dann die Schritte aus, die im Abschnitt "Auswählen des Doppelanzeigemodus" beschrieben werden. Deaktivieren Sie in Schritt 7 die Option "Dual-Display einstellen". Anschließend müssen Sie Windows neu starten, damit die Änderungen wirksam werden.

## <span id="page-44-1"></span><span id="page-44-0"></span>*Hinweise zu den Partitionen auf Ihrer Festplatte*

Im Fenster "Arbeitsplatz" werden möglicherweise zwei Festplattenlaufwerke angezeigt: C und D (je nach Modell).

Aufgrund der großen Speicherkapazität Ihrer Festplatte konnte werkseitig eine Partitionierung vorgenommen werden, damit Ihr System auf bestimmte Daten schneller und effizienter zugreifen und somit die Systemgeschwindigkeit insgesamt erhöht werden kann.

Dabei handelt es sich um eine logische Partitionierung. In Ihrem Computer ist also keine zweite Festplatte eingebaut.

### *Speicherplatzzuweisung*

**Laufwerk C:** Auf dem Laufwerk C: sind alle Dateien gespeichert, die von Windows und den anderen vorinstallierten Software-Anwendungen benötigt werden.

**Laufwerk D:** Das Laufwerk D: ist leer, damit Sie große Datenmengen, wie z. B. mit DVgate Motion aufgenommene Digitalbilder und andere speicherplatzintensive Dateien, aufbewahren können.

### *Hinweise zum Umgang mit den partitionierten Laufwerken*

Damit die Software und Ihre Dateien stets voll funktionsfähig bleiben, beachten Sie bitte die folgenden Hinweise:

❑ Versuchen Sie nicht, die Festplatte neu zu partitionieren. Die Parameter wurden werkseitig für den optimalen Betrieb der Hardware und Software eingestellt.

<span id="page-45-0"></span> $\Box$  Wenn Sie die Kapazität Ihres Laufwerks D: ausnutzen möchten, können Sie diesem die Speicherung Ihrer Dokumente zuweisen. Verwenden Sie Laufwerk C: zur Installation neuer Anwendungen.

 $\leq$ 

 $\blacktriangleright$ 

*46*

❑ Wenn Sie eine Neuinstallation Ihres Systems und der Anwendungen durchführen, wird das Laufwerk D: nicht geändert.